## **Informace k registraci žáka (nebo zákonného zástupce) do systému Škola OnLine**

Vážení rodiče, milé žákyně a žáci,

obdrželi jste registrační PINy, které slouží k jednorázovému vytvoření účtu v systému Škola OnLine.

Tento krátký návod vás provede celým procesem vytvoření účtu.

1.) Do vyhledávače (doporučujeme Google Chrome) zadejte [www.skolaonline.cz](http://www.skolaonline.cz/) a vyberte "Vstup do Školy OnLine".

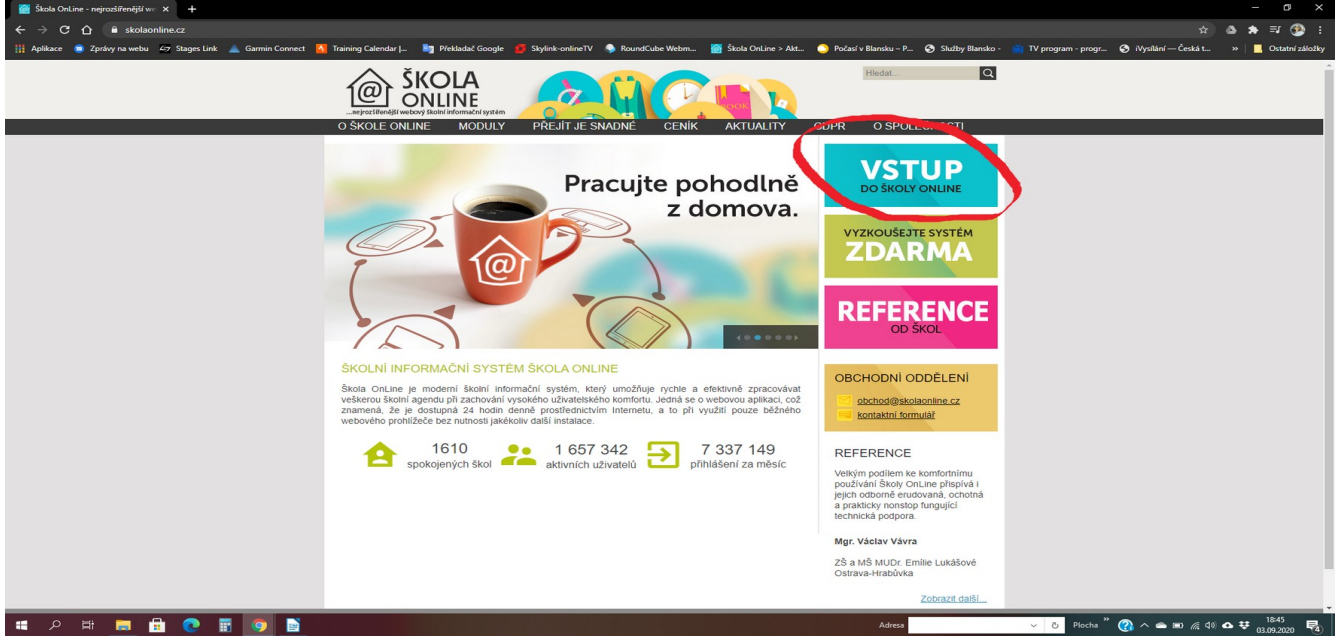

2.) V přihlašovacím okně vyberte "Registrace žáků a rodičů".

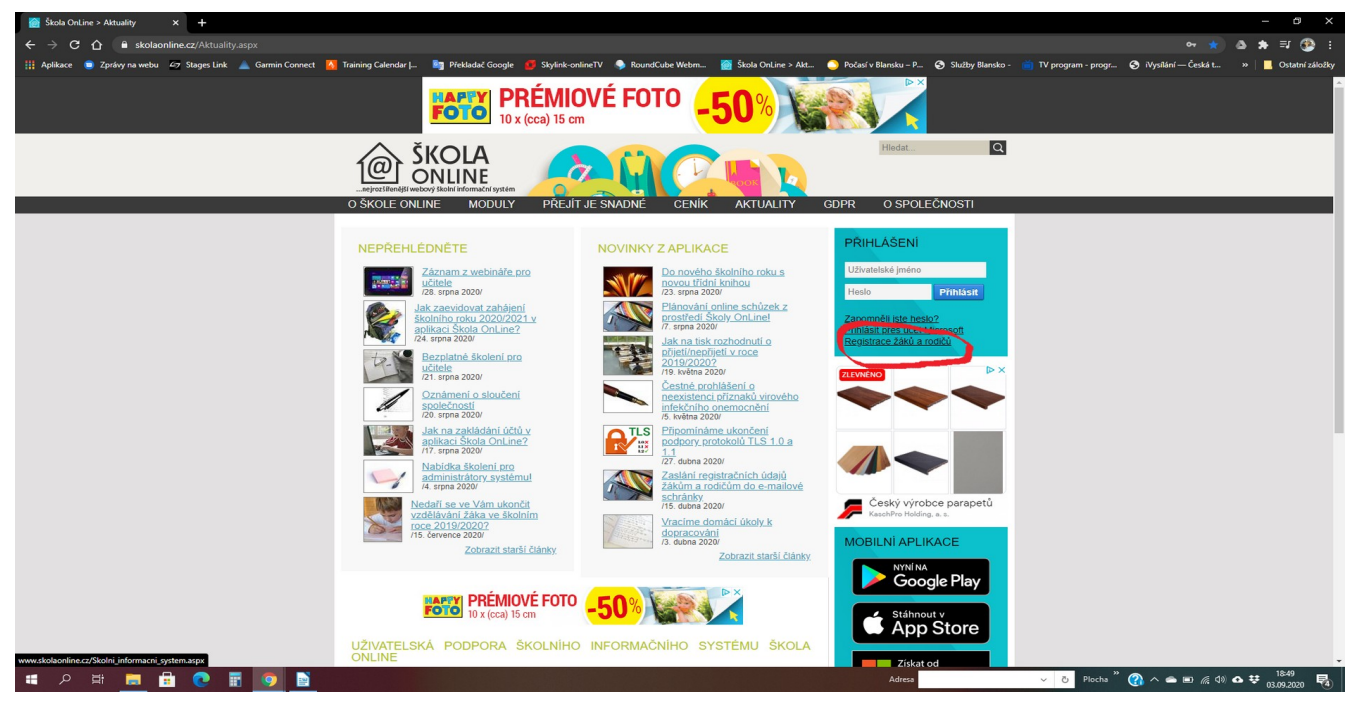

3.) Na této stránce je vám stručně představena Škola OnLine a její základní funkce. Vyberte "Přejít na ověření PINu".

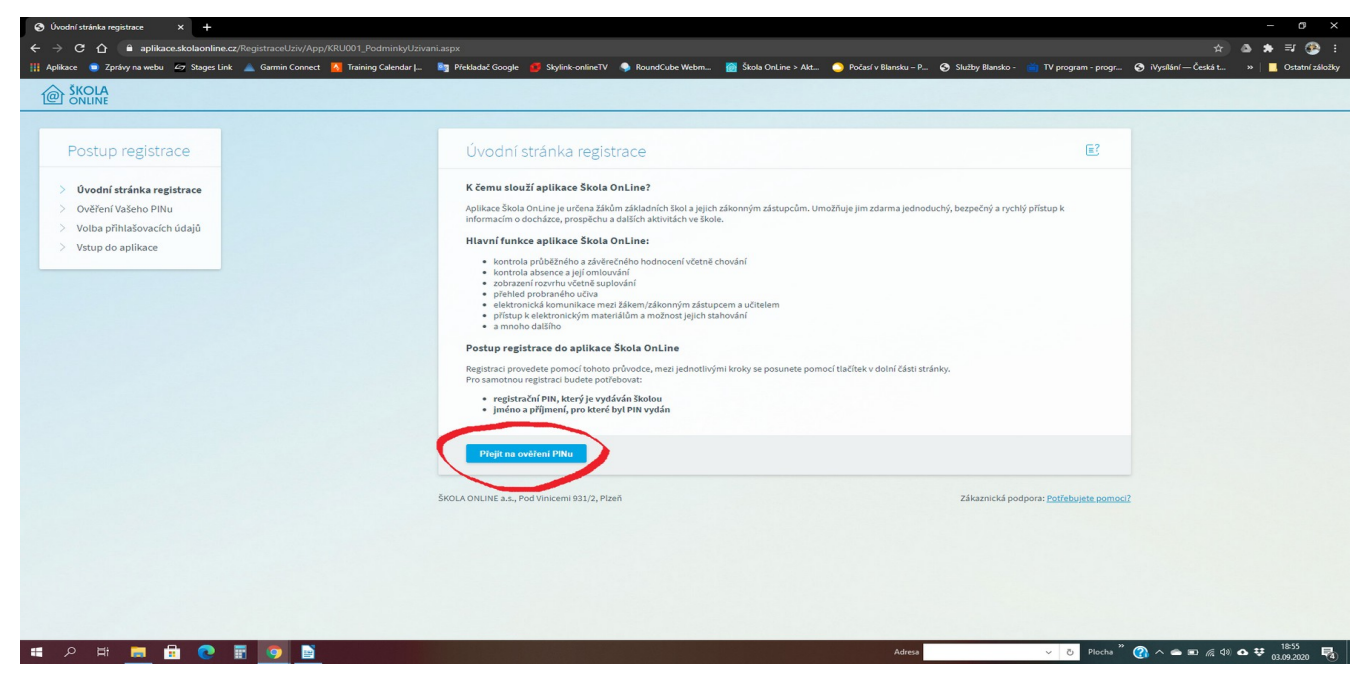

4.) Následující stránky vás již provedou samotnou registrací.

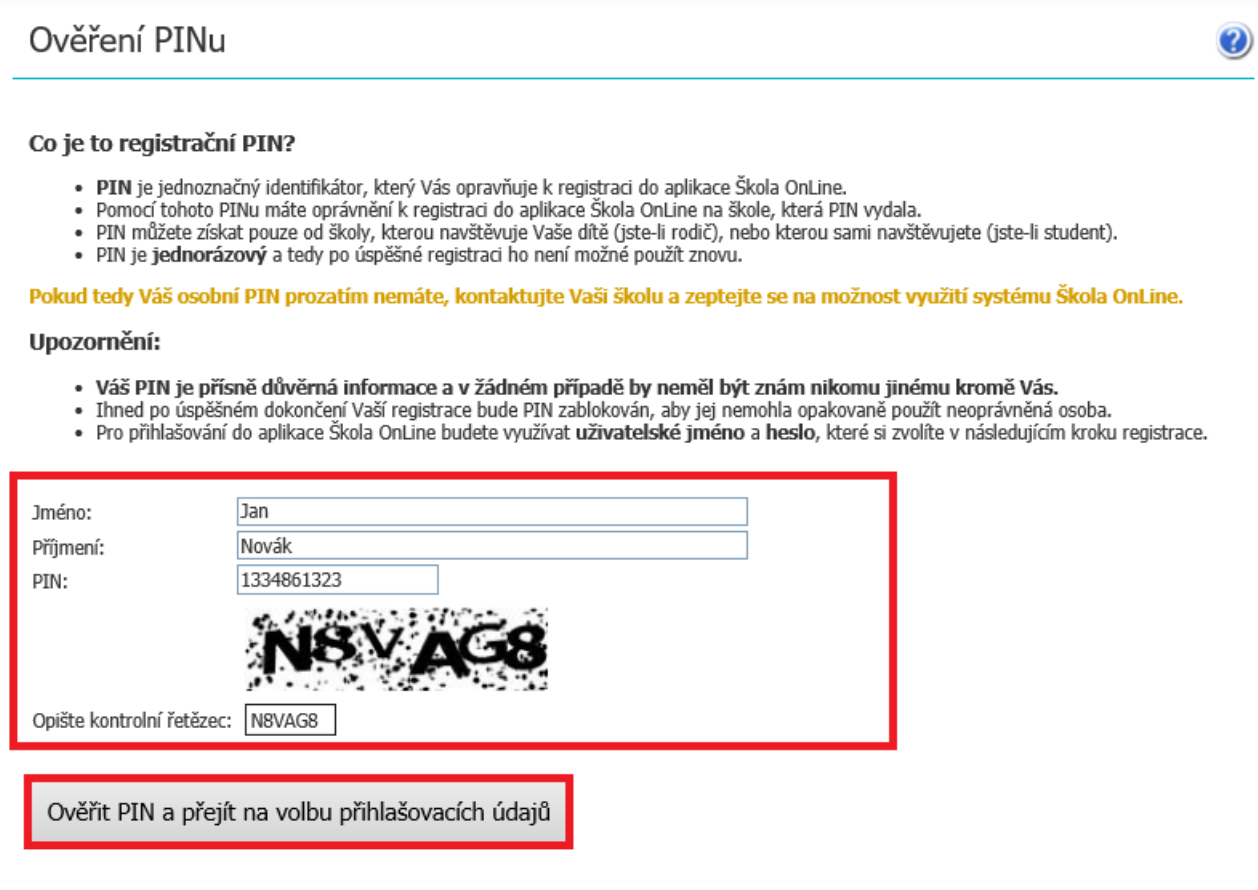

Do příslušných kolonek zadejte své **Jméno, Příjmení** a **PIN**, který je zákonnému zástupci nebo žákovi/ studentovi přidělen administrátorem (správcem) aplikace na dané škole. Dbejte na přesnost při zapisování jednotlivých údajů do polí. Nezbytné je vyplnění kontrolního řetězce, tzv. **Captcha** (ochrana proti zneužití odesílání formulářů pomocí automatických robotů). Po vyplnění všech údajů stiskněte tlačítko **Ověřit PIN a přejít na volbu přihlašovacích údajů**.

Pokud bylo ověření zadaných údajů neúspěšné, celou akci zopakujte. Jestliže neproběhlo zdárné ověření ani poté, kontaktujte administrátora školy nebo třídního učitele. Je možné, že škola chybně zaevidovala ve školní matrice Vaše jméno atd. Pokud jste všechny údaje vyplnili správně, zobrazí stránka s dalším krokem registrace:

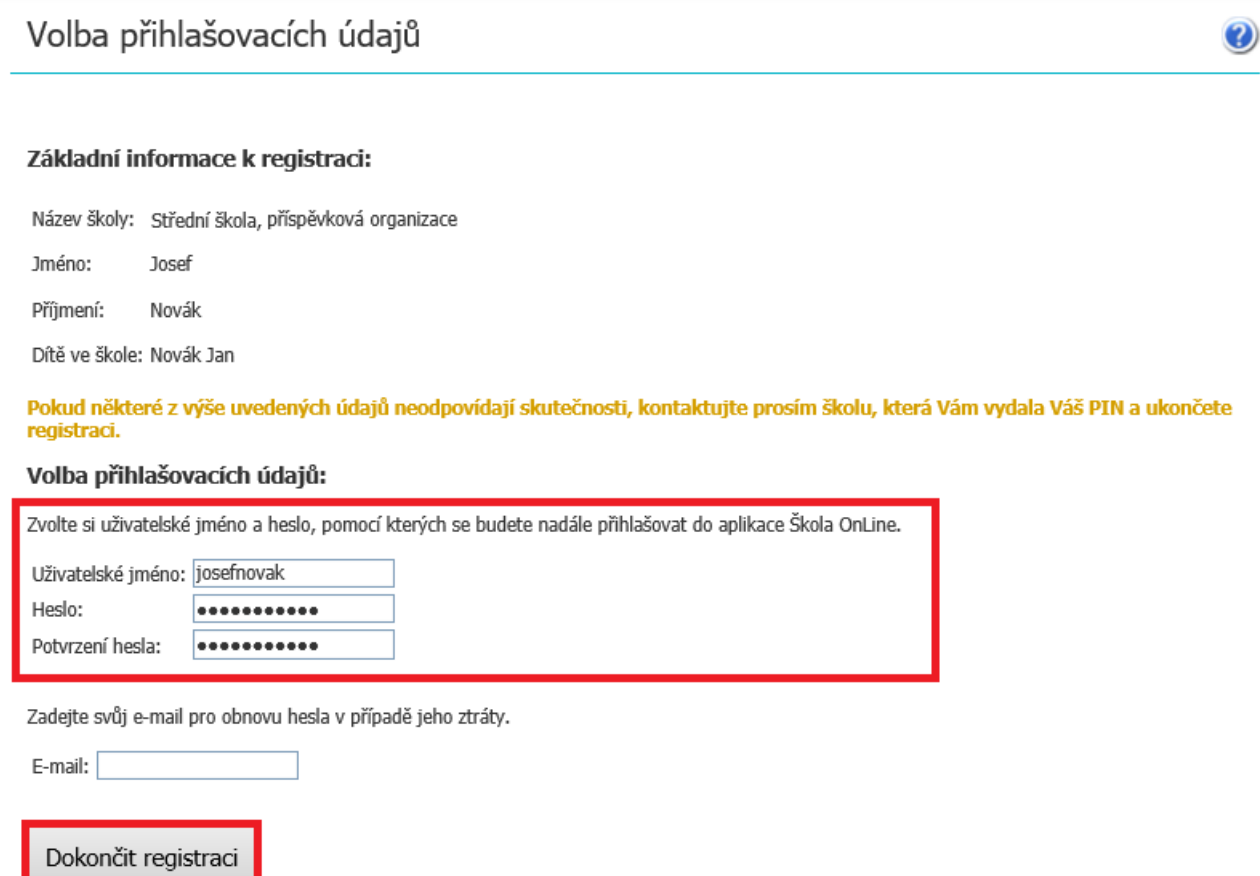

První část formuláře obsahuje informace o registrující se osobě. V případě, že by tyto informace nesouhlasily, kontaktujte Vaši školu (třídního učitele nebo administrátora aplikace na Vaší škole).

Poté si zvolte **Uživatelské jméno** a **Heslo**, se kterými se budete do aplikace přihlašovat. **Uživatelské jméno** nesmí obsahovat mezery, doporučujeme rovněž nezadávat české znaky, předejdete tak problémům, doporučujeme zvolit např. zkratku školy + znak "\_" + příjmení uživatele. Pokud Vámi zvolené uživatelské jméno v aplikaci již existuje, aplikace Vás vyzve k výběru jiného uživatelského jména. Pokud škola u Vašeho jména prozatím nezaevidovala e-mailovou adresu, budete vyzváni i k zadání e-mailové adresy, která slouží pro obnovu hesla v případě, že byste jej zapomněli.

Při každém přihlašování do aplikace jsou tyto údaje požadovány, proto je nutné si je dobře zapamatovat. Pokud vše proběhne v pořádku, zobrazí se stránka o úspěšné registraci:

## Vstup do aplikace

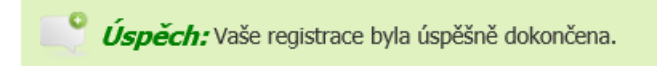

## Vstup do webové aplikace:

Přihlášení do aplikace je dostupné na skola.plzen-edu.cz kam budete přesměrováni po stisknutí tlačítka Vstoupit do Škola OnLine.

## Vstoupit do Škola OnLine

Vyzkoušejte také mobilní aplikaci Škola OnLine, do které se přihlásíte stejnými přihlašovacími údaji jako do webové aplikace.<br>Mobilní aplikaci si stáhněte **ZDARMA** ve svém obchodě s aplikacemi nebo pomocí QR kódů níže.

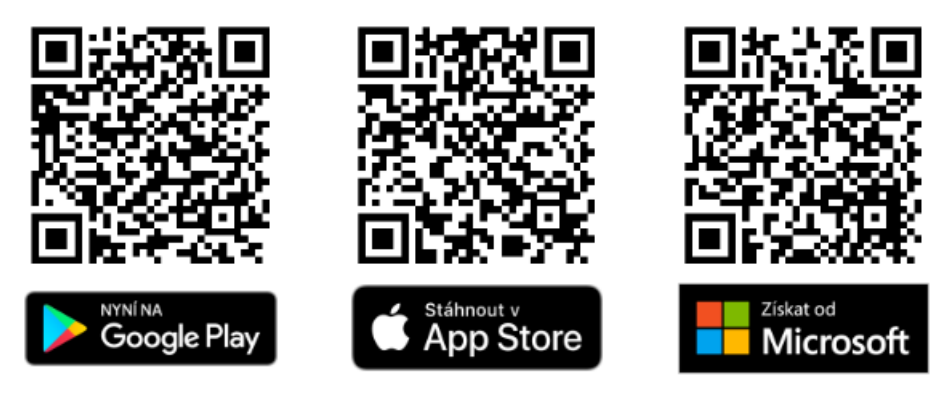

Prosíme, proveďte registraci do systému Škola OnLine co nejdříve.

V případě problémů s registrací je možné kontaktovat ICT koordinátora naší školy na adrese [kucharik@tyrsovkakurim.cz](mailto:kucharik@tyrsovkakurim.cz) .